## M2B(みつば) 学習支援システム講習会 実践演習

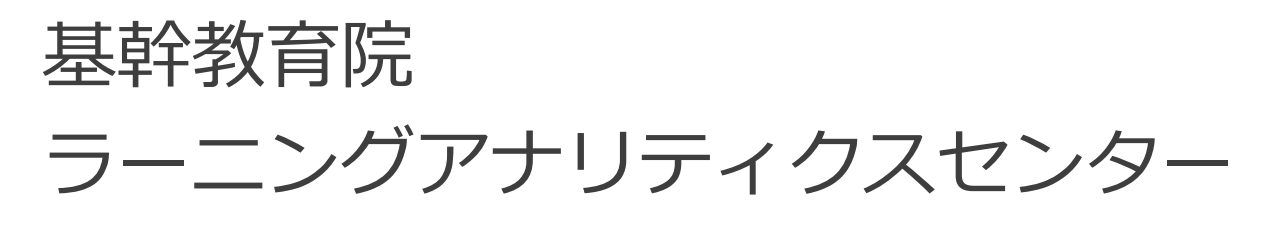

2016年後期

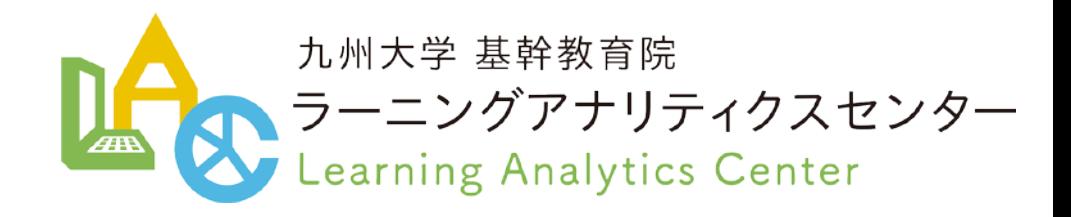

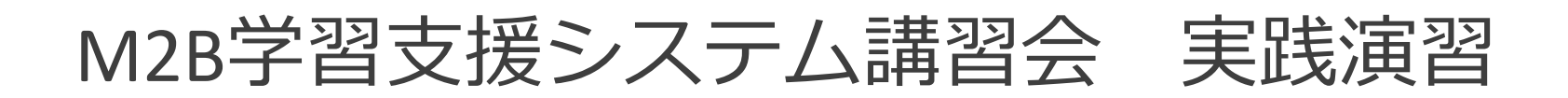

# <演習内容>

- 1. Moodleでのアンケート作成と活用方法
- 2. Moodleでのレポート提出・受取り方法
- 3. Moodleでの出欠の取り方
- 4. Maharaの活用方法
- 5. BookLooperの活用方法

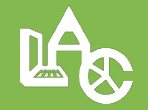

# それでは、使いながら、利用してみましょう。 まず、無線LANに接続してください

### • edunet ユーザ名:SSO-KID@edunet

- kitenet
- •ユーザ名: SSO-KID@kitenet

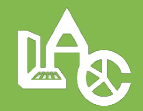

## M2B学習支援システム サイト

# http://m2b.kyushu-u.ac.jp

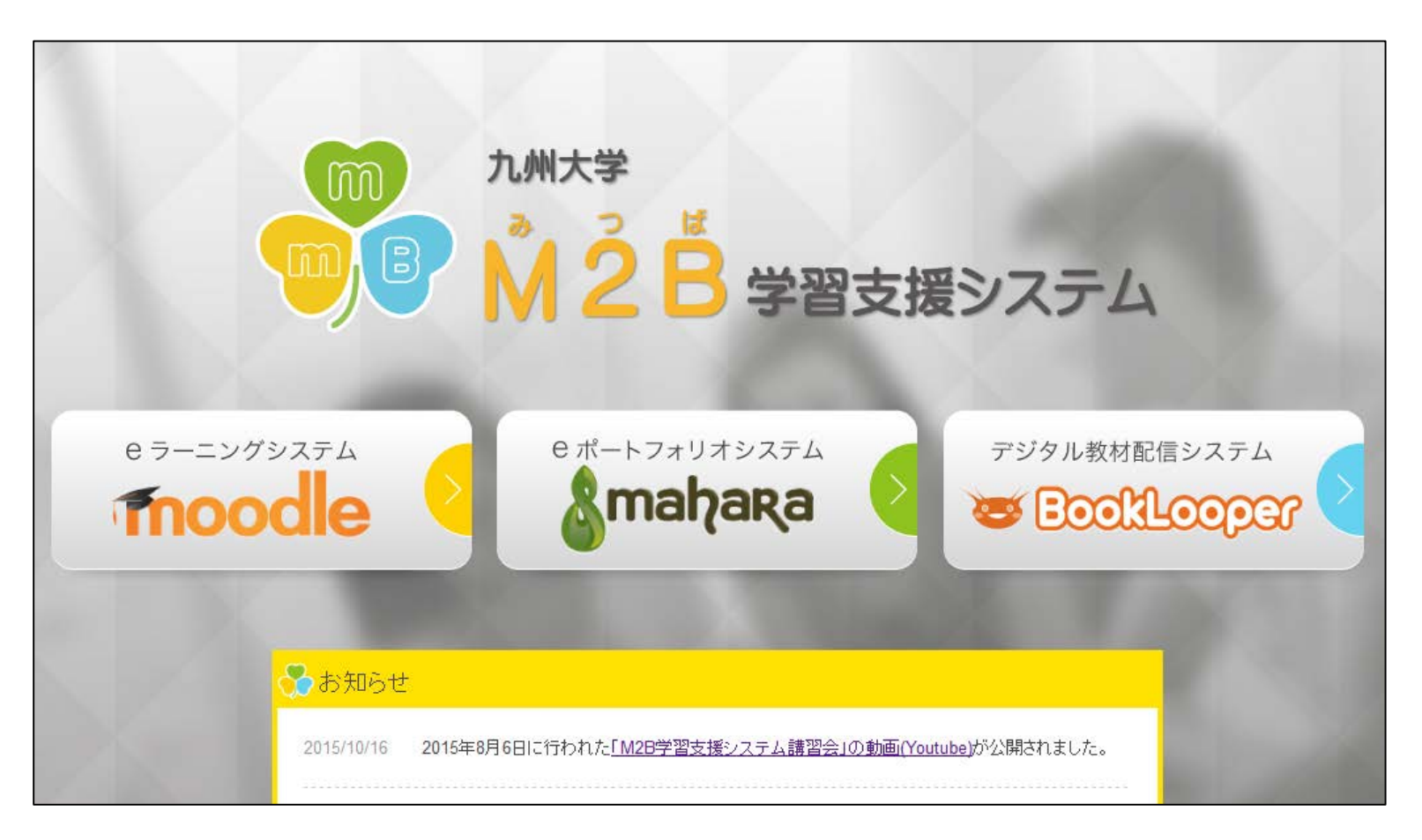

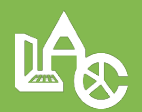

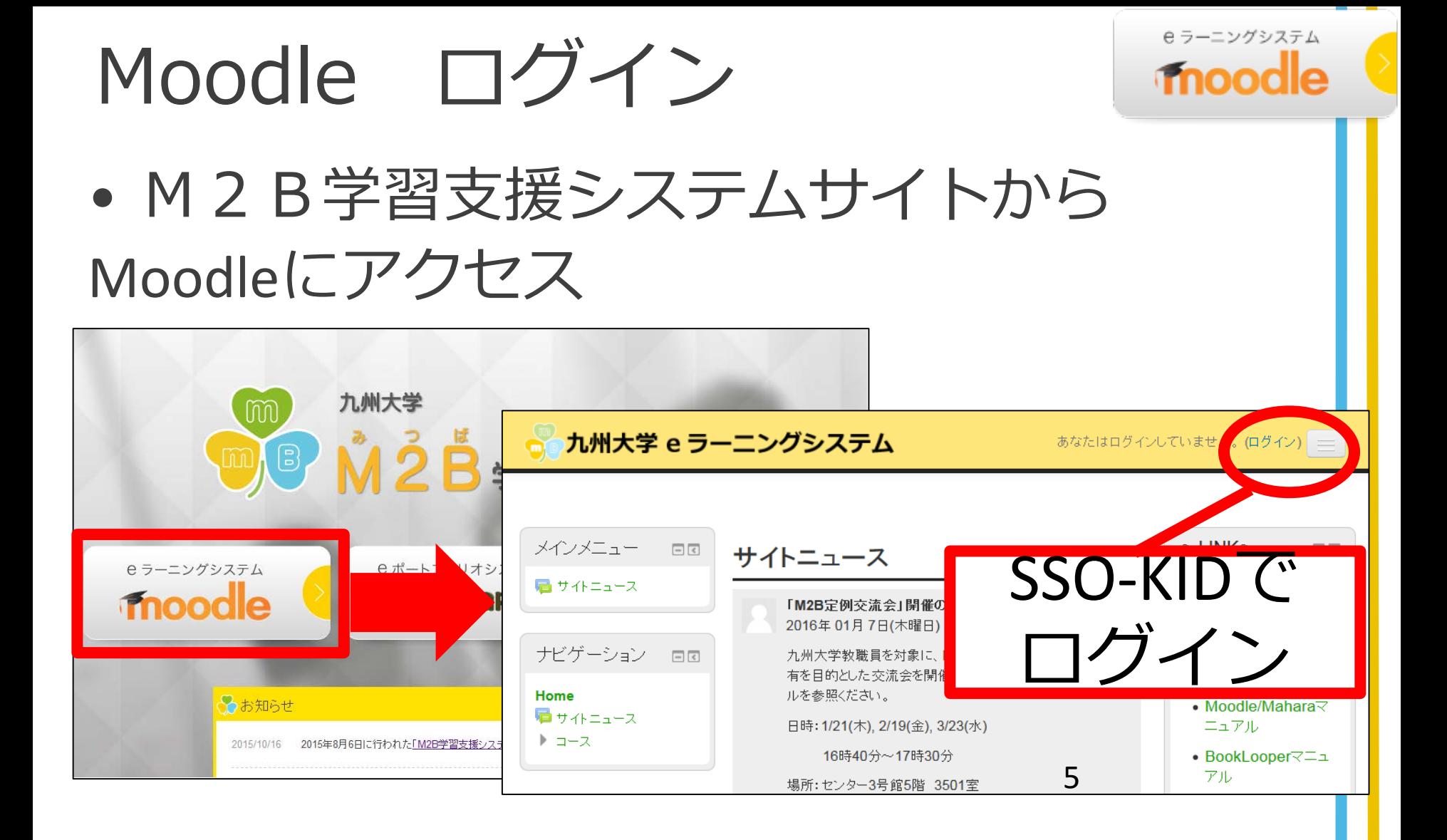

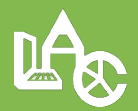

## 「M2Bシステム\_ガイドコース」にアクセス

⊺←

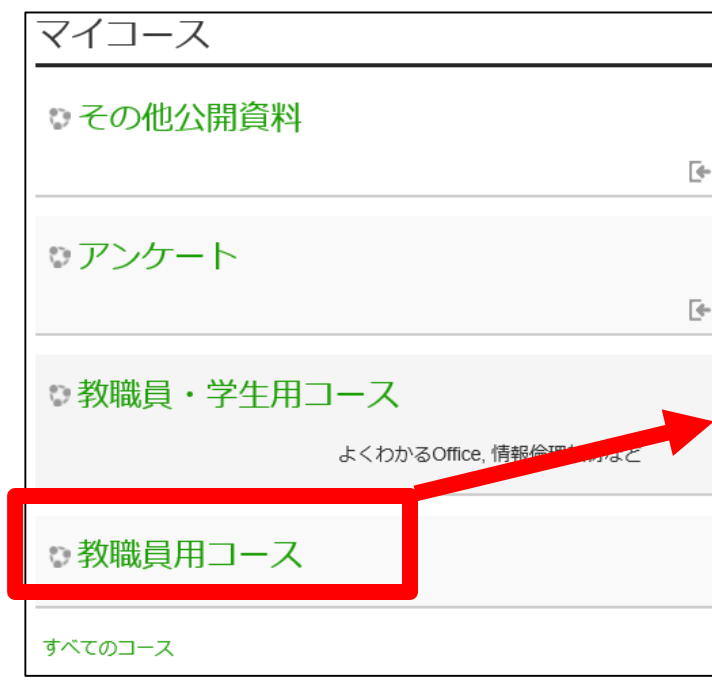

#### 教職員用コース

#### M2Bシステムについて

#### M2Bシステム ガイドコース

Moodleの「アンケート」「レポート」「出欠」や、 Maharaの活用方法、BookLooperの活用方法についての 説明とともに、実践用としてこのコース内で自由に試し ていただくためのコースです。

自己登録すると、「教員」ロールとして登録されます。

登録パスワード: M2B.kyushu-u (※決して学生には公開 しないでください)

#### M2Bシステム 授業サンプルコース

基幹教育授業で実際に使用されているコースを元にし た、授業サンプルコースです。 どのように授業で利用できるのか?などの参考にしてく ださい。

自己登録すると、「教員」ロールとして登録されます。 登録パスワード: M2B.kyushu-u (※決して学生には公開 しないでください)

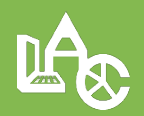

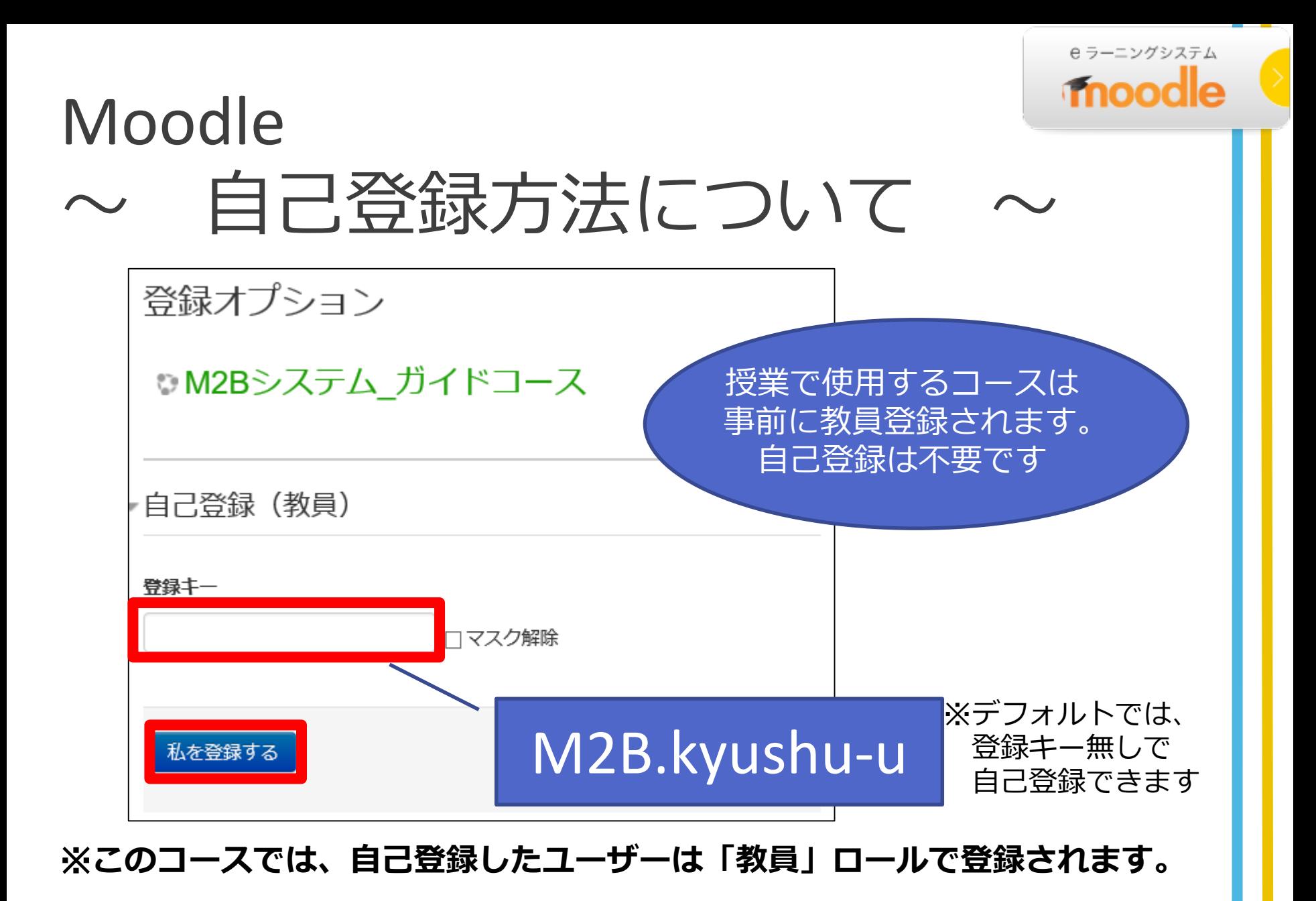

1.アンケートを作成する

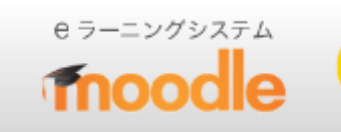

授業中、リアルタイムに学生にアンケートをとることが出来ます

### **<アンケート項目>**

- はい・いいえ
- チェックボックス
- ドロップダウン式
- ラジオボタン式
- ラベル
- 数値形式
- 日付
- 測定尺度
- 短文記述形式
- 自由記述形式

アンケート

Moodleでのアンケート作成ど活用方法

#### 全種類のアンケート項 目が入ったアンケート

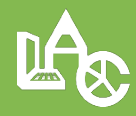

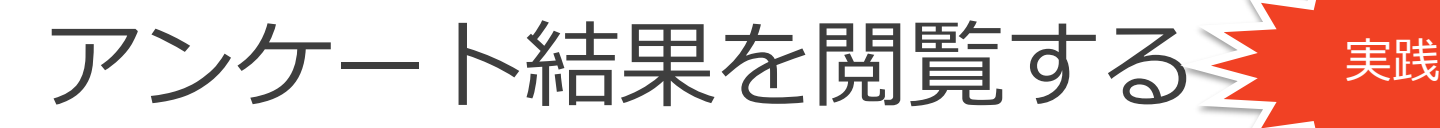

- 1. 「アンケート」を選択
- 2. 「全回答の閲覧」を選択

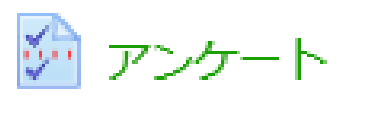

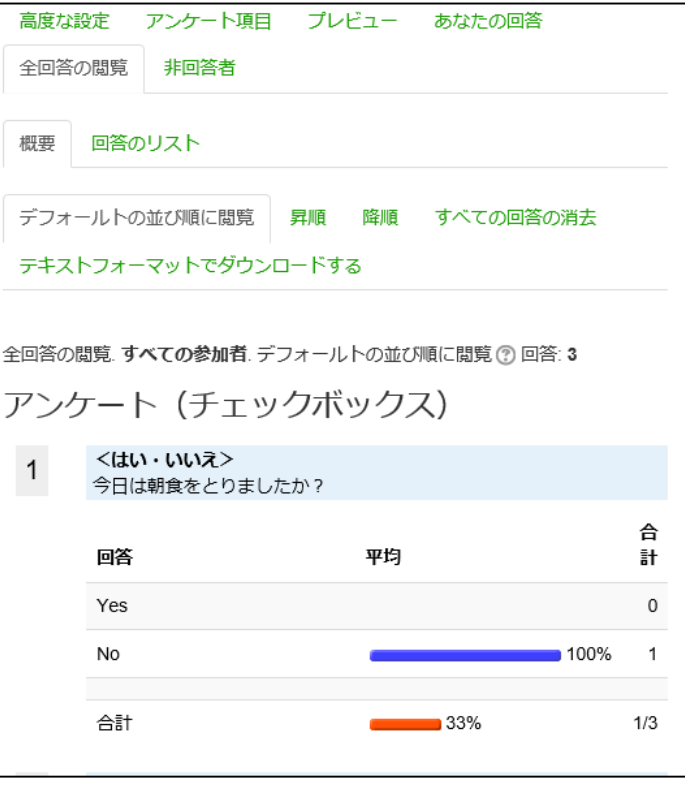

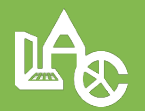

ニングシステム

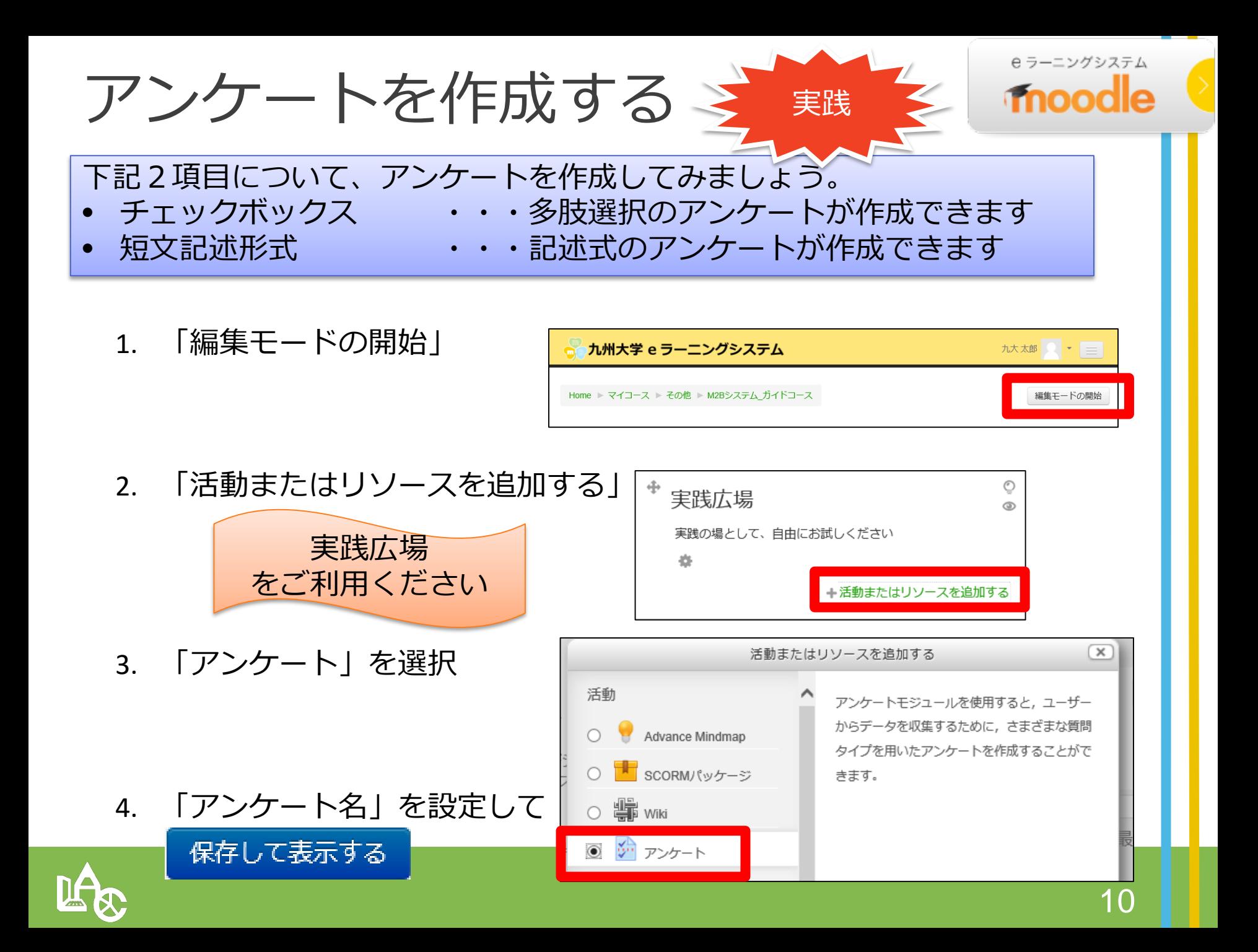

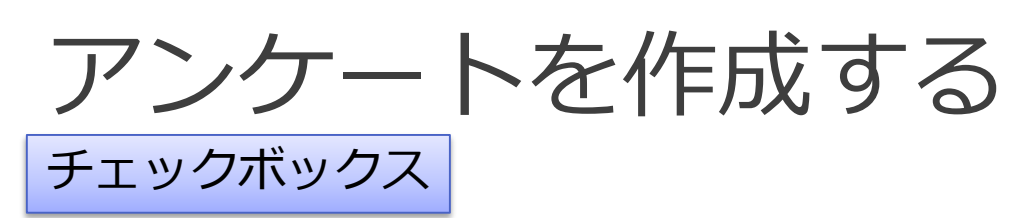

- 1. 「アンケート項目の追加」を選択
- 2. 「チェックボックス」を選択して 「選択した質問タイプの追加」を選択

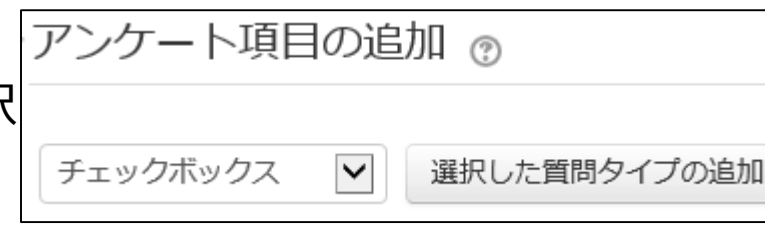

実践

- 3. 「質問文」に質問内容を設定
- 4. 「回答の選択肢」に回答を設定(1行に1回答)

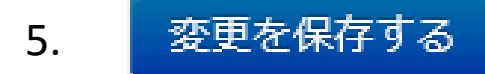

6. 「プレビュー」タブで確認しましょう

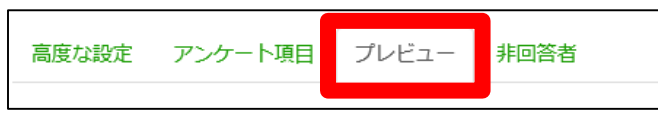

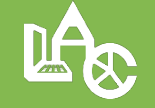

続けてアンケートを作成するには「アンケート項目」タブで戻ります

e ラーニングシステム

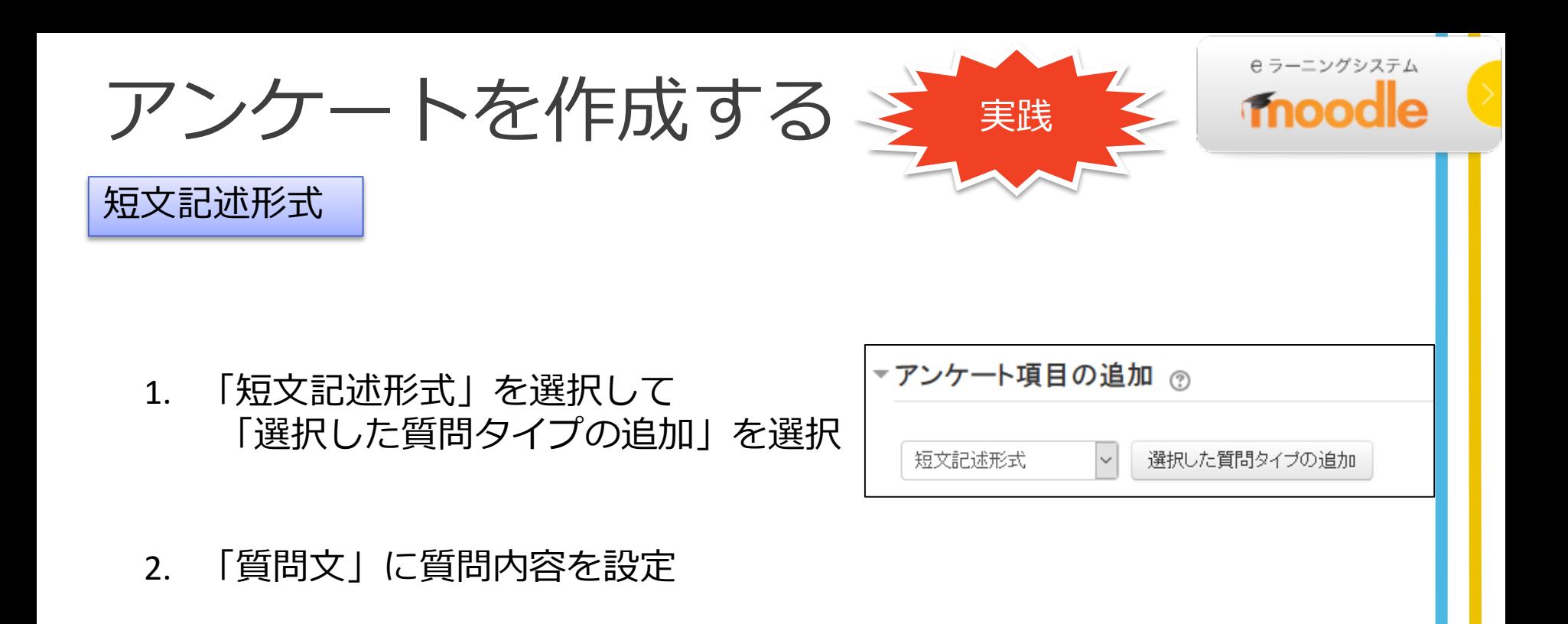

- 3. 変更を保存する
- 4. 「プレビュー」タブで確認しましょう

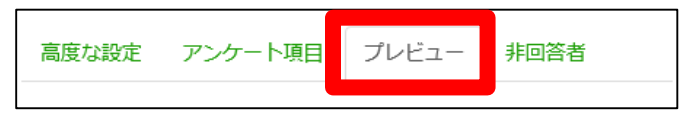

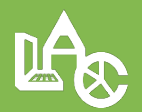

2.レポート課題

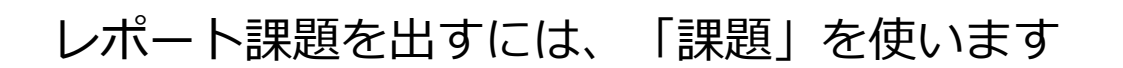

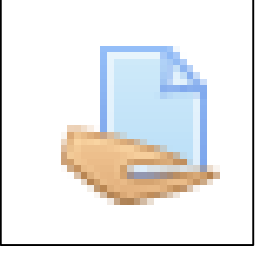

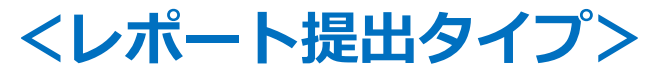

• オンラインテキスト

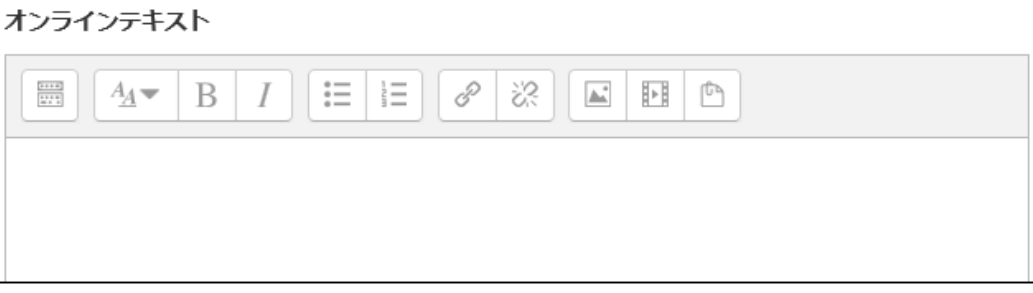

• ファイル提出

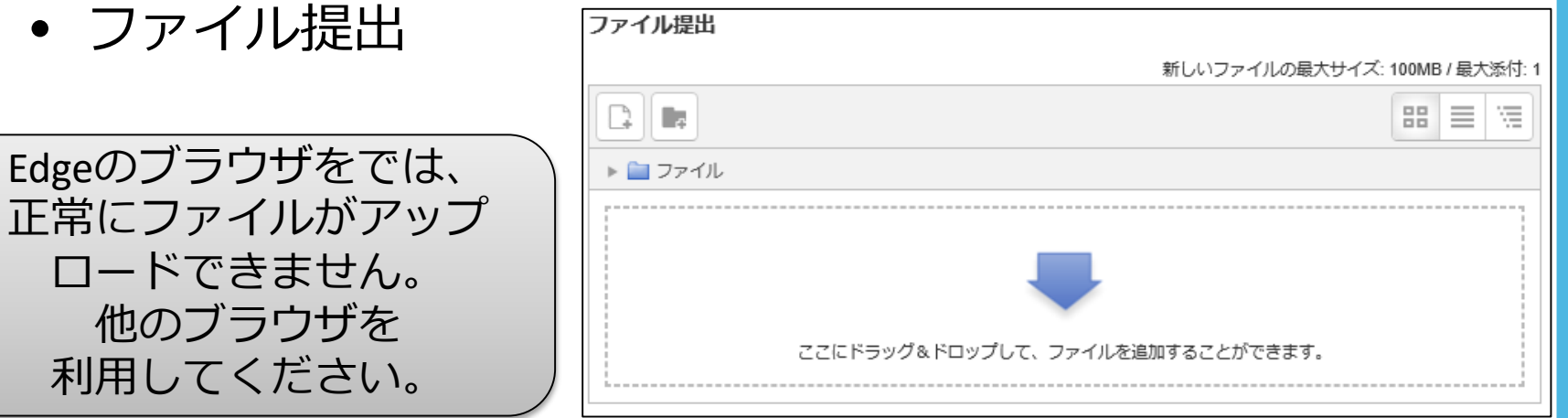

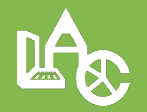

e ラーニングシステム

moodle

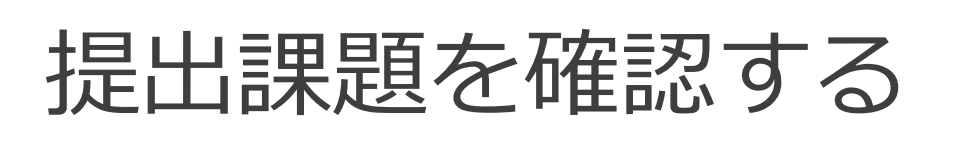

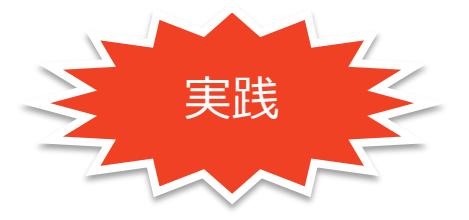

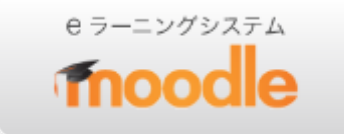

1. レポート課題をクリック レポート課題 ■レポート課題

2. 「全ての提出を表示/評定する」を選択

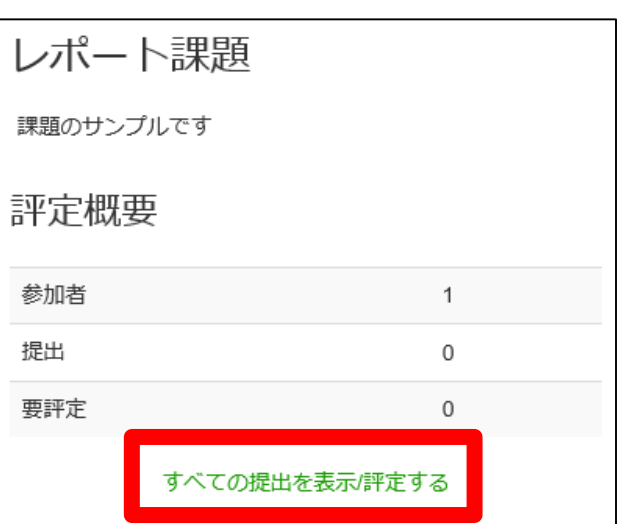

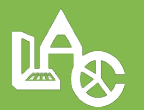

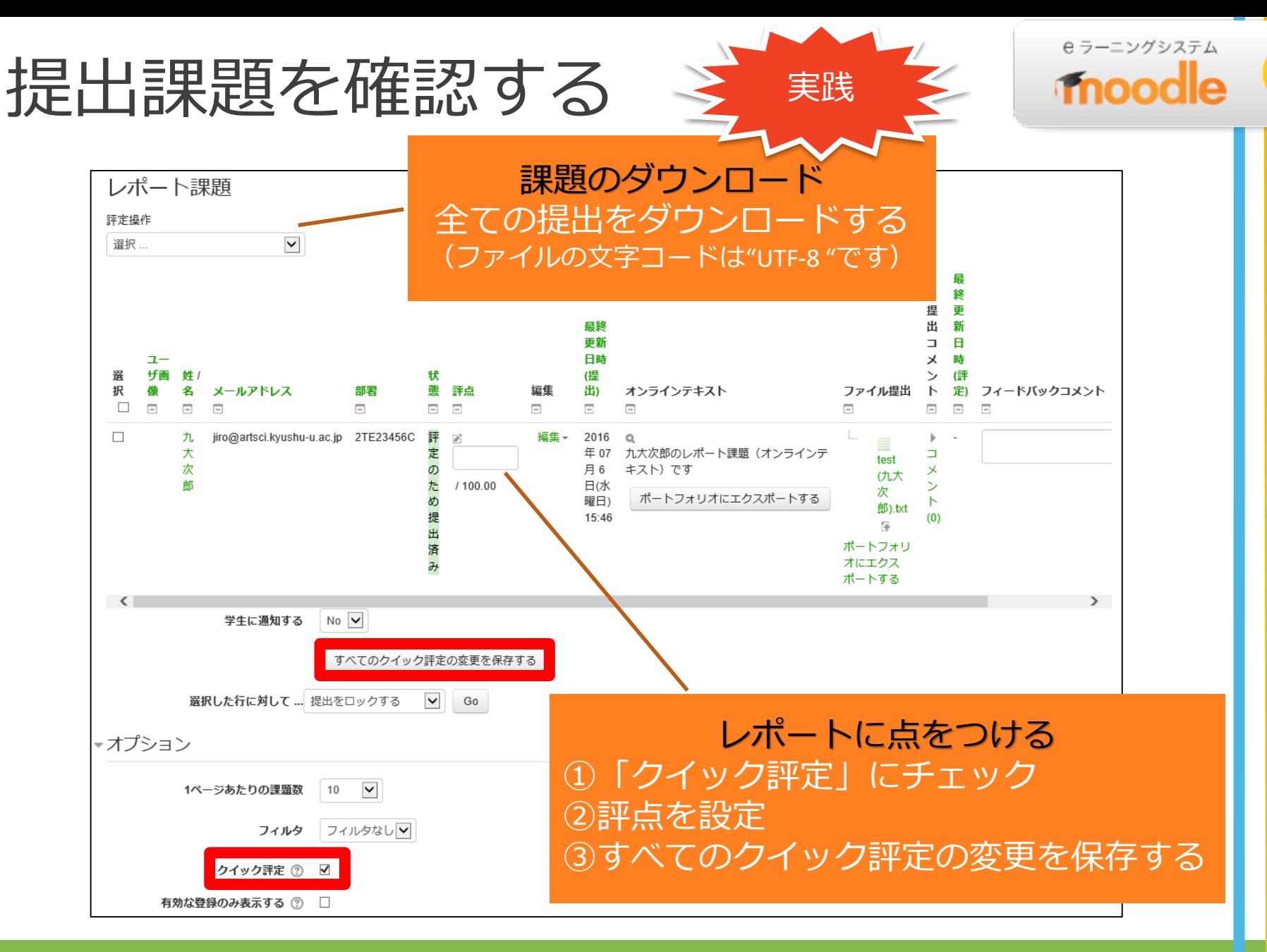

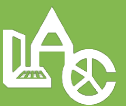

3.Moodleで 出欠をとる

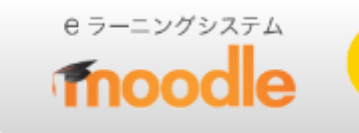

- **手動出席(初期設定)**: 教員が講義中、または、講義後に出席状況を入力
- **半自動出席**: 教員が指定したキーワードを、学生が講義中に入力する と出席
- **自動出席**:

教員が指定した時間以内にMoodleコースにアクセスす ると出席

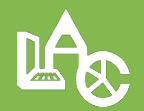

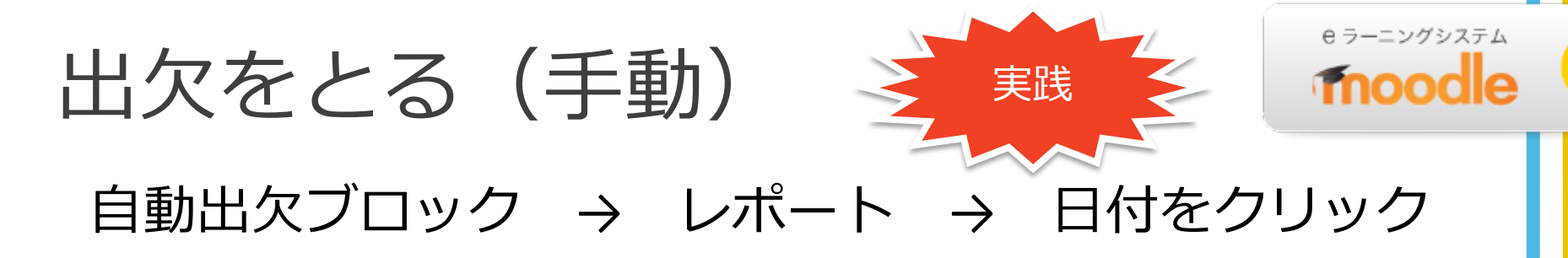

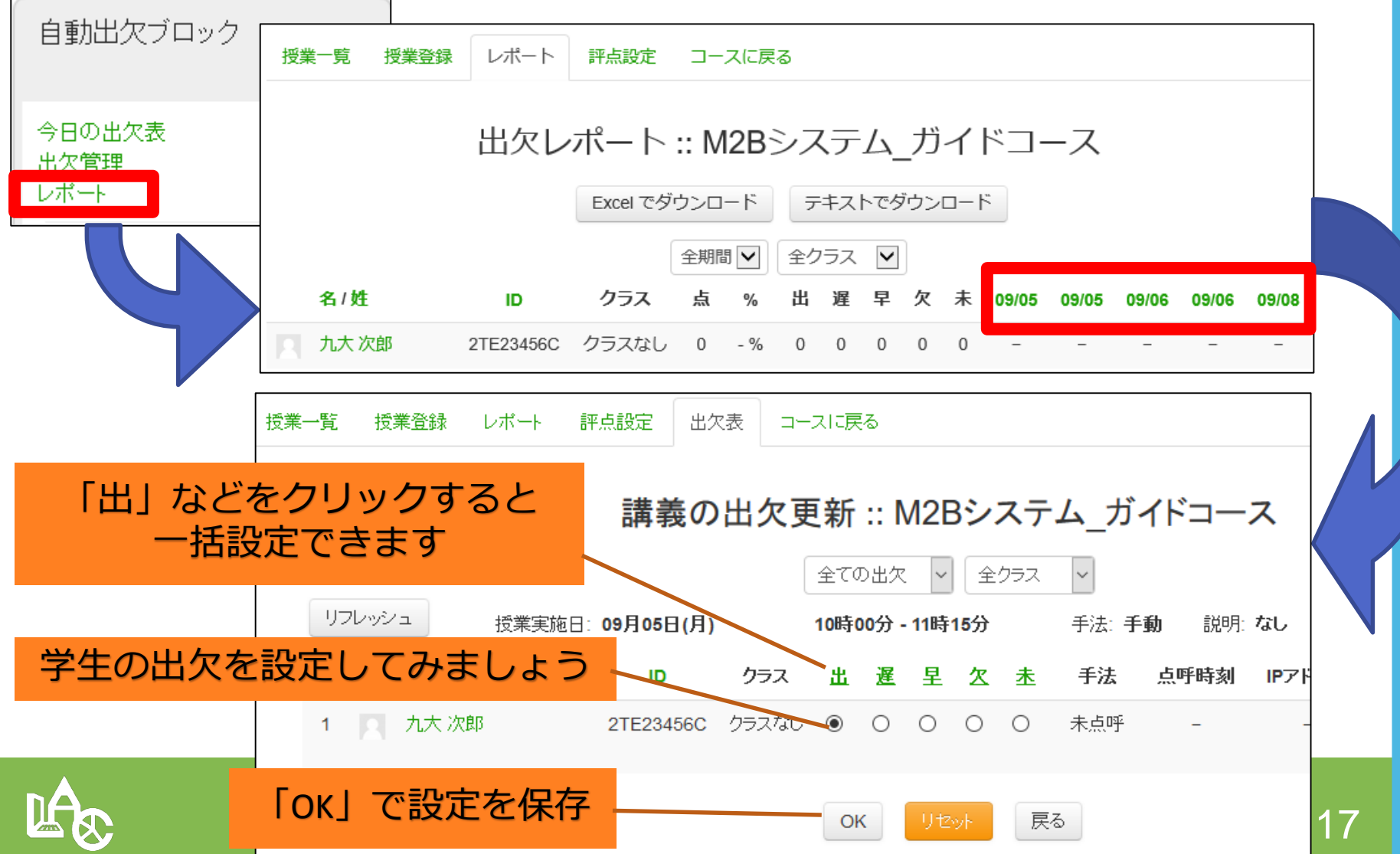

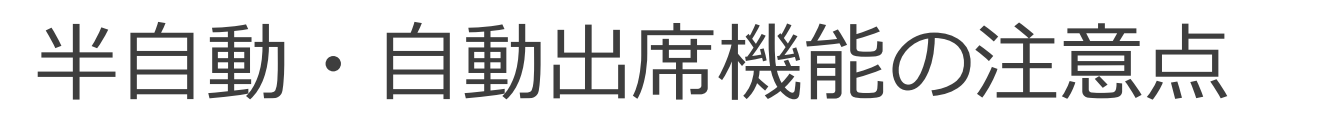

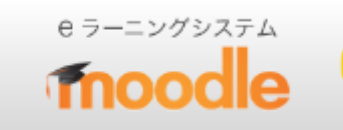

### **不正に出席をとる学生の事例があります**

- 教室外でログイン
- SSO-KIDおよびパスワードを友人に教え て代理ログイン

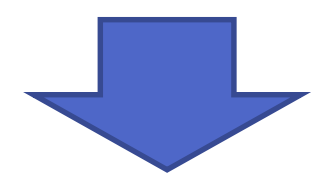

- 授業初回に、「不正出席が確認された場合は、 単位を与えない場合がある」などの旨を周知
- 時々、口頭で出欠を確認する

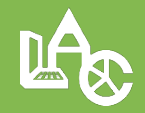

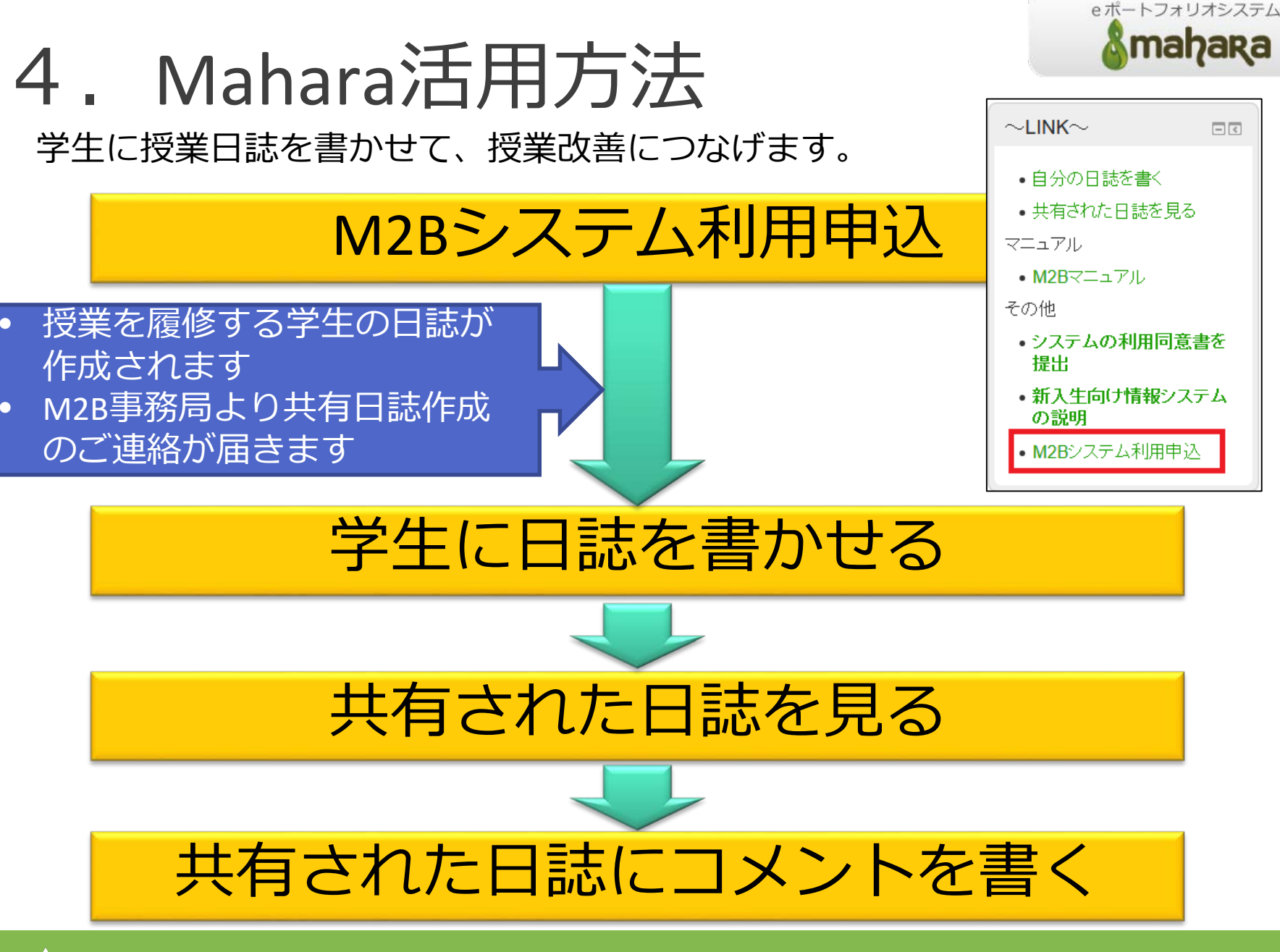

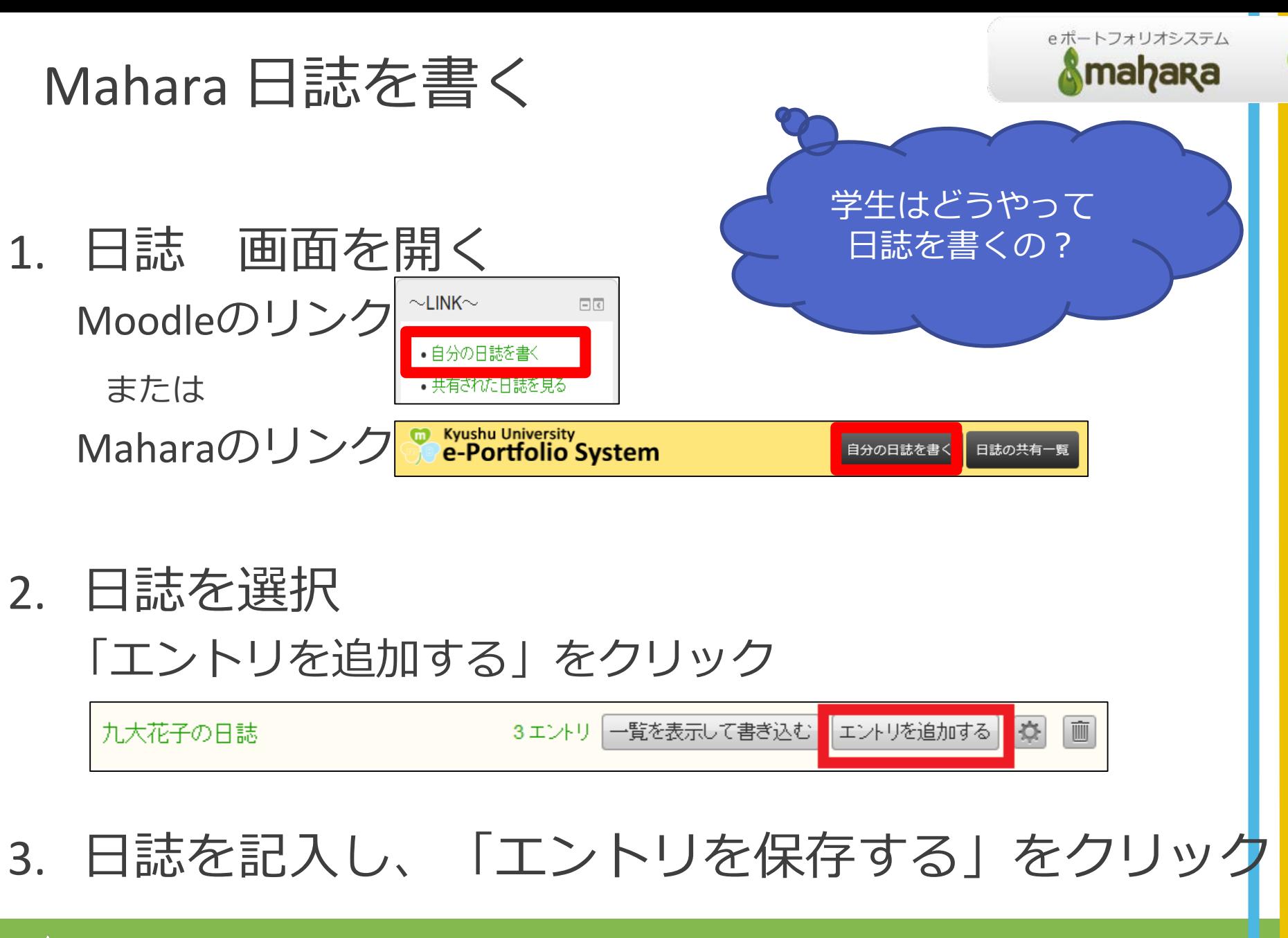

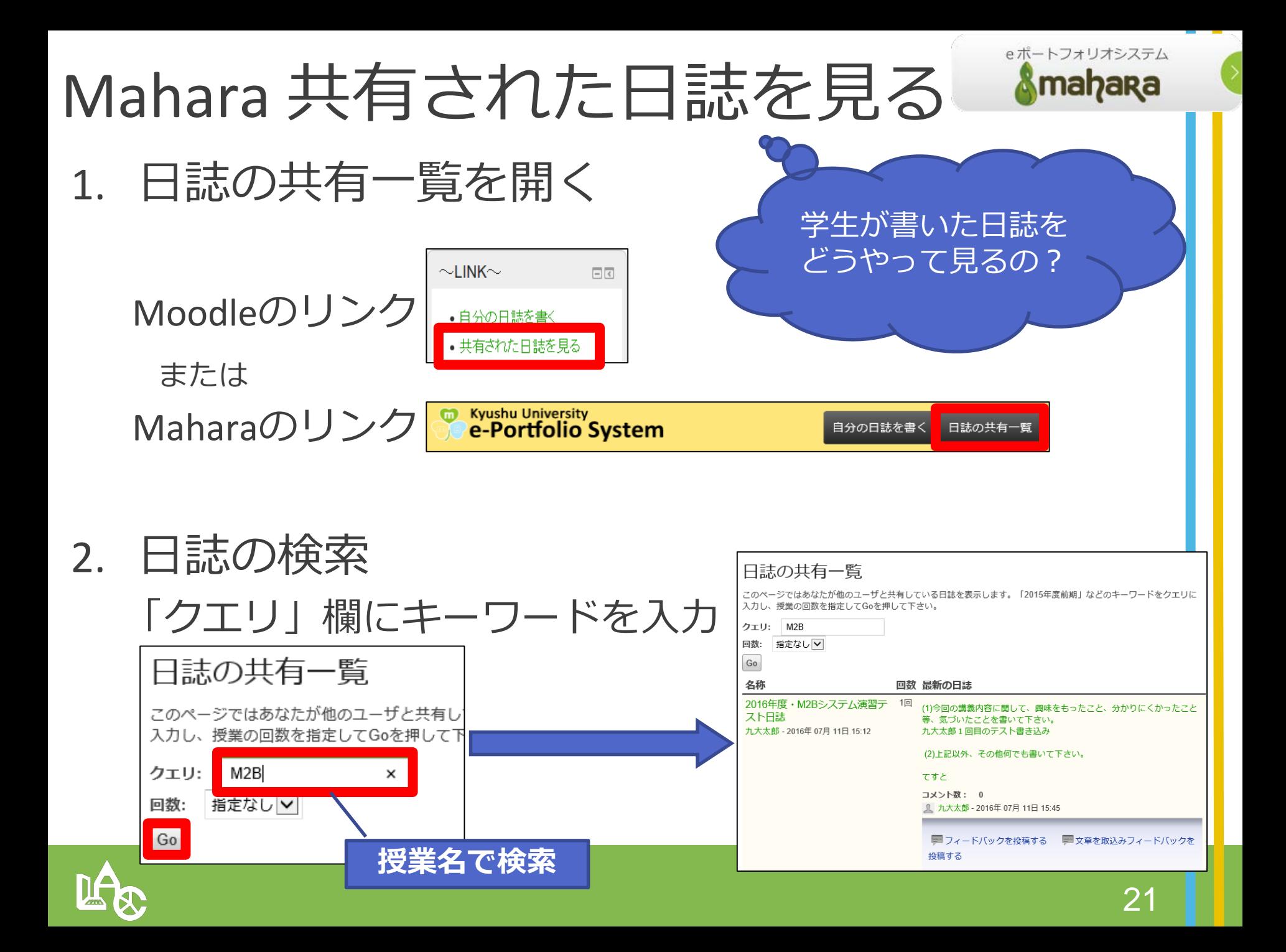

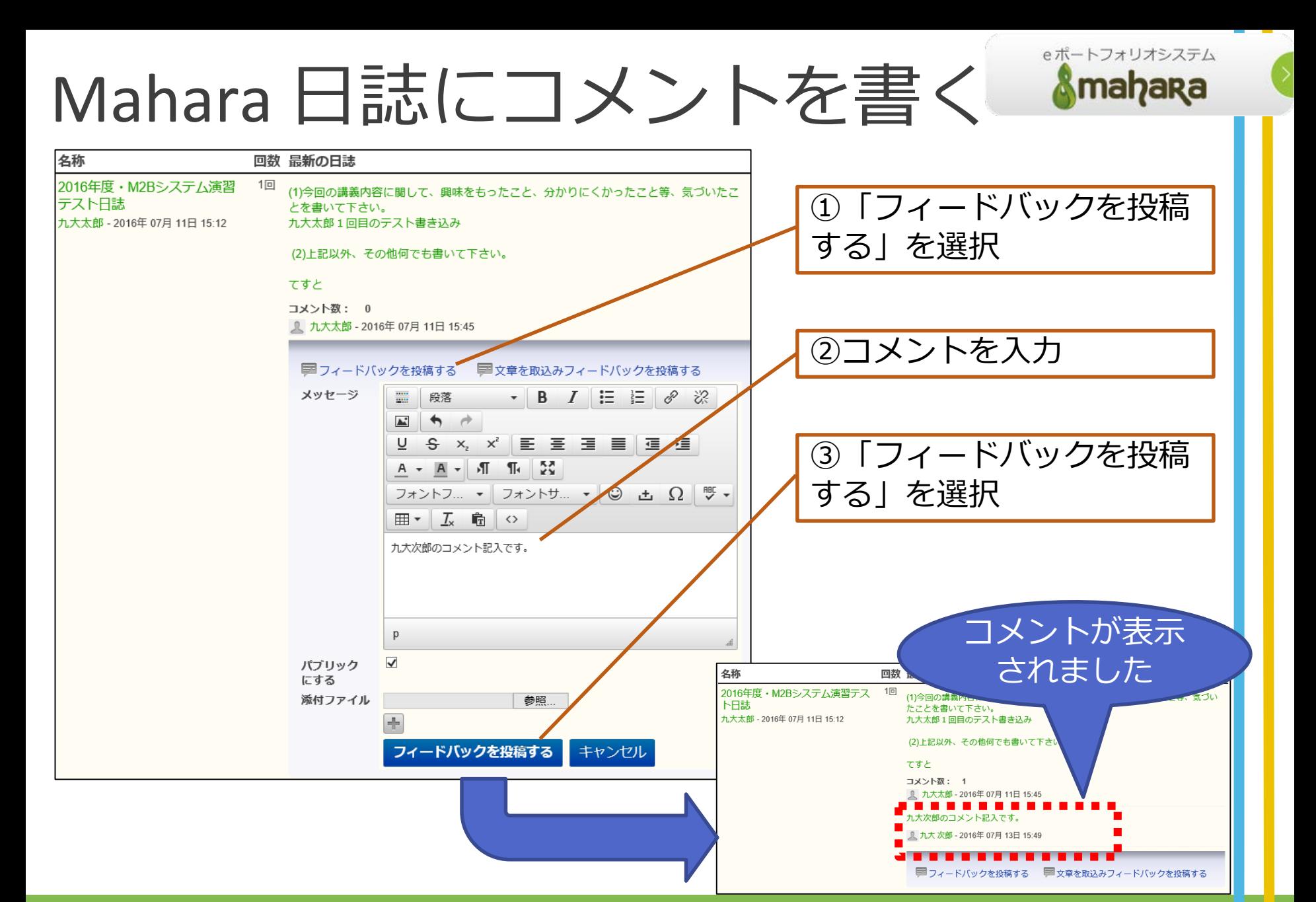

# 5.BookLooper利用方法

BookLooper利用の流れをご紹介します

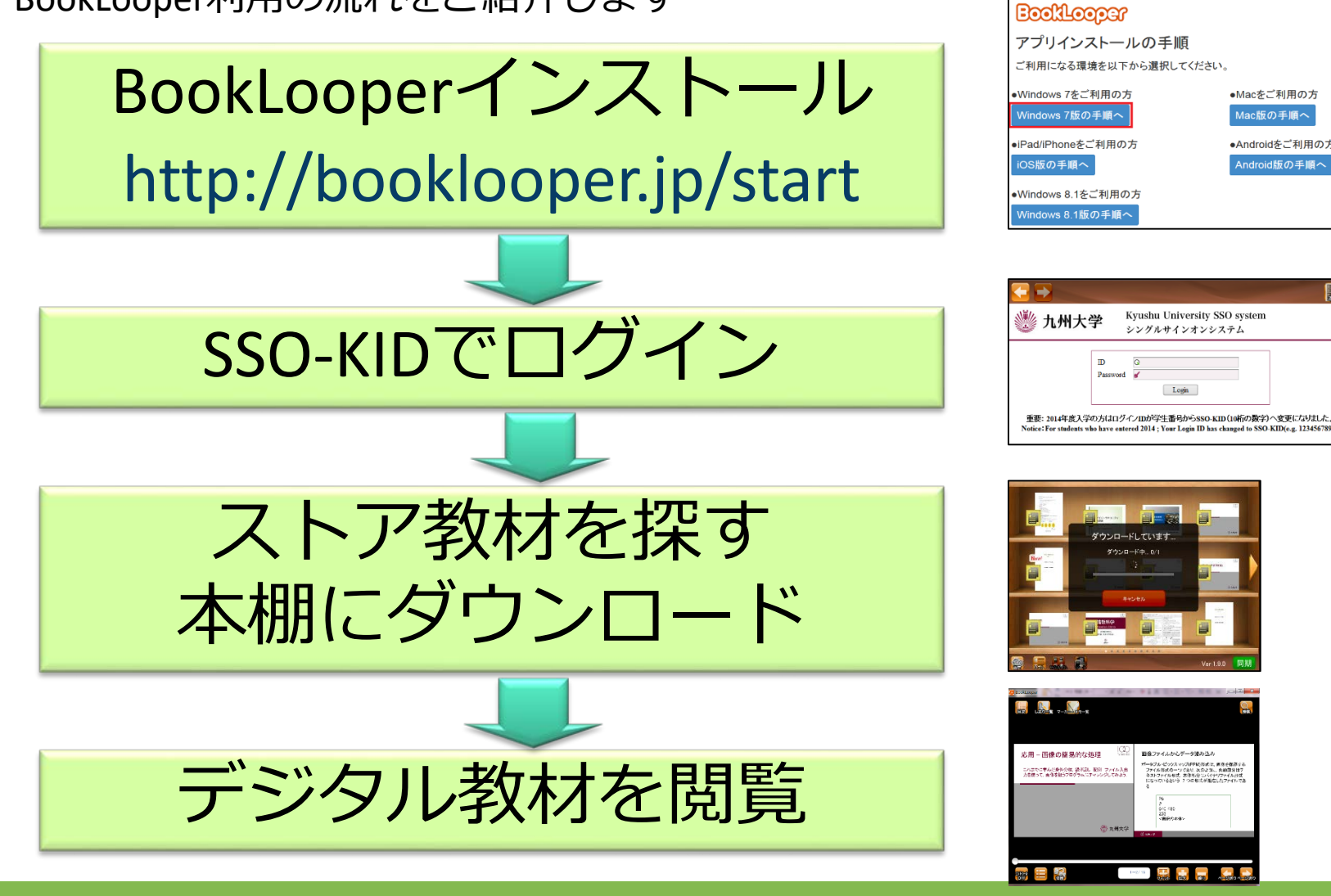

詳細は、教員用マニュアル 4.BookLooper を参照してください

デジタル教材配信システム **SE BookLooper** 

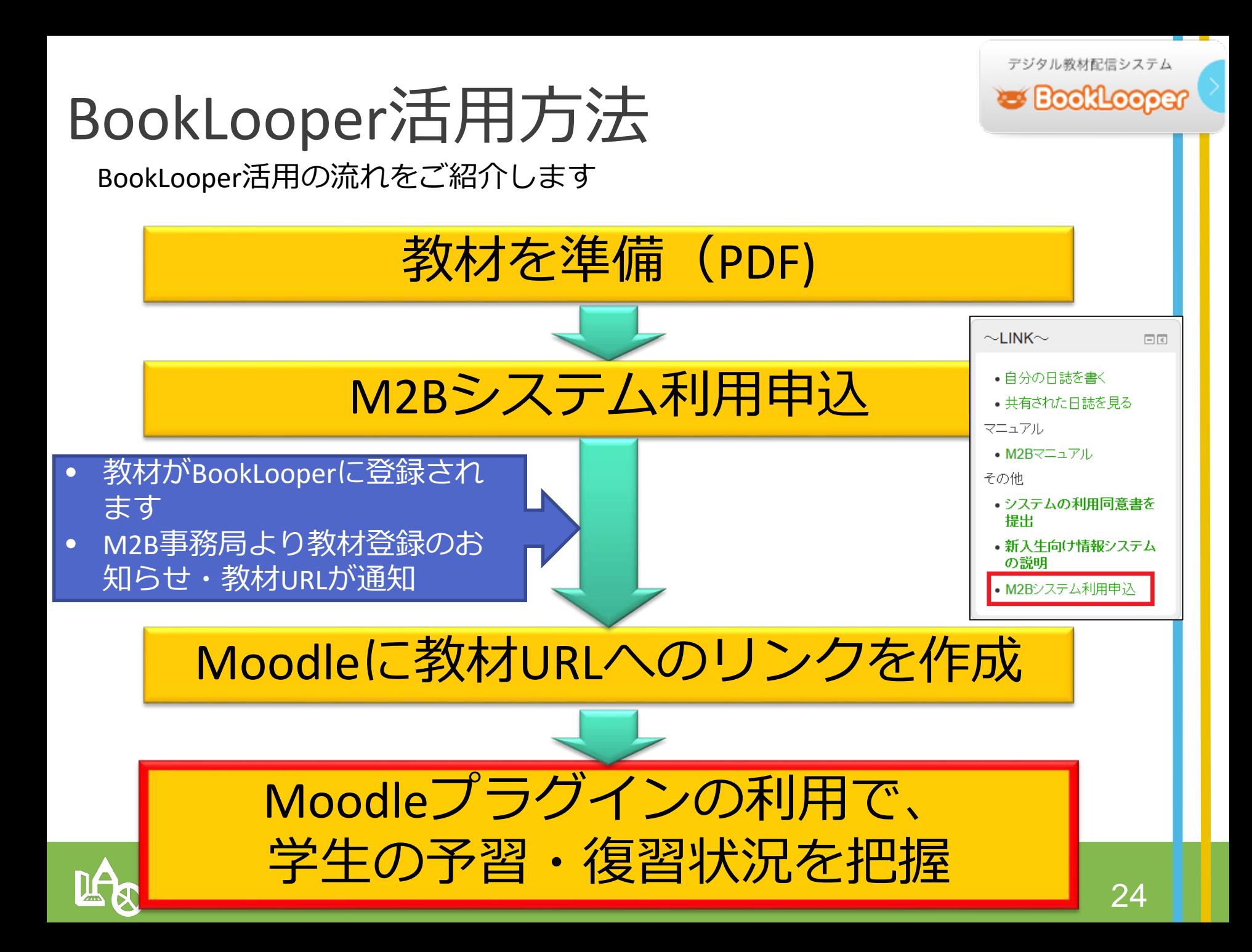

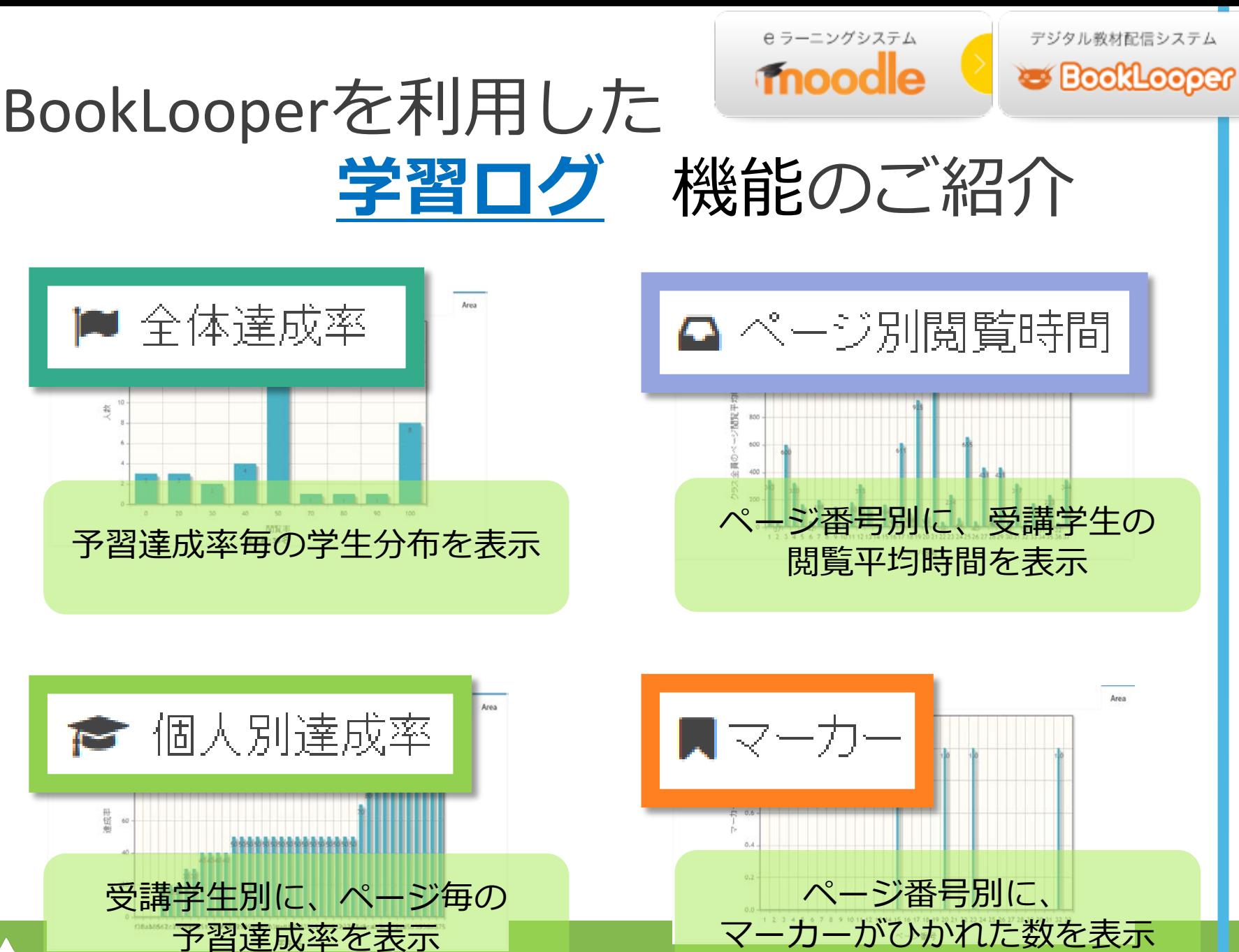

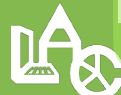

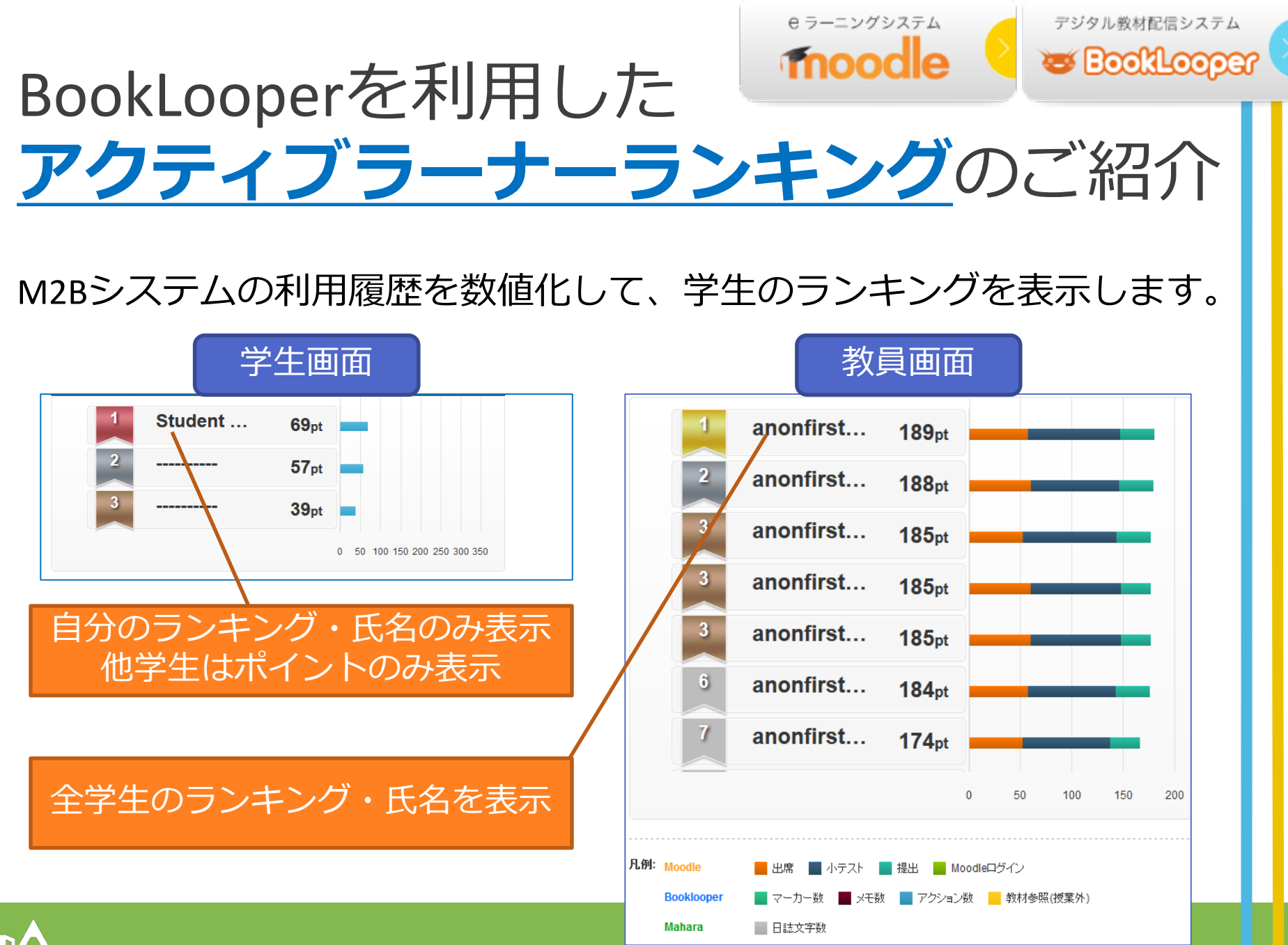

26

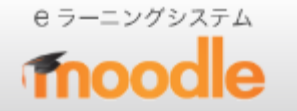

デジタル教材配信システム **SE BookLooper** 

BookLooperを利用した **閲覧ページランキング**のご紹介

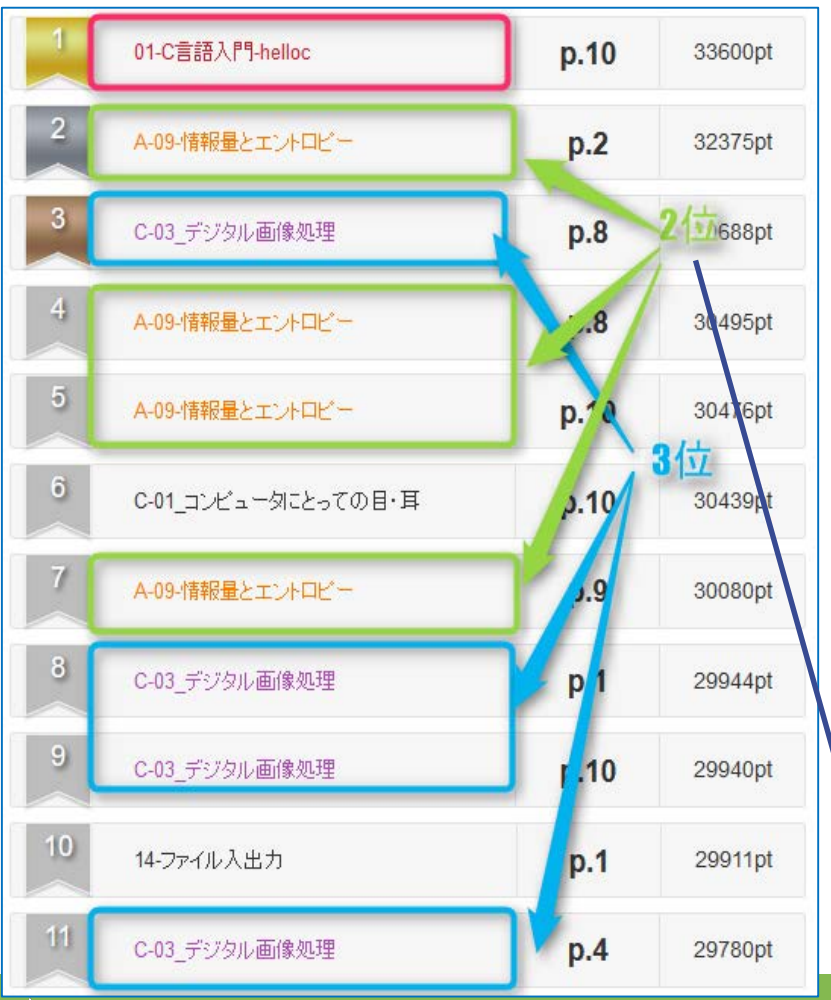

Booklooperの各教材の閲覧ページの ランキングを表示します。

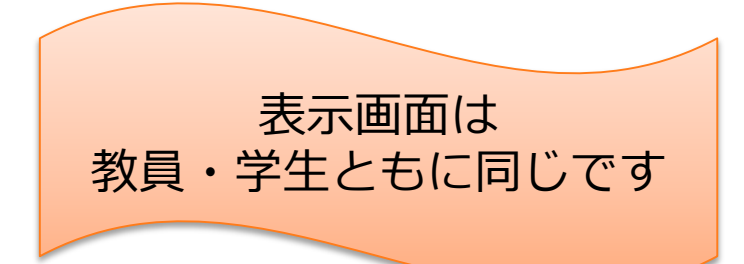

教材名の色は、上位3つの教材につ いて、教材名をカラー表示します。

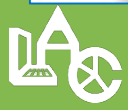

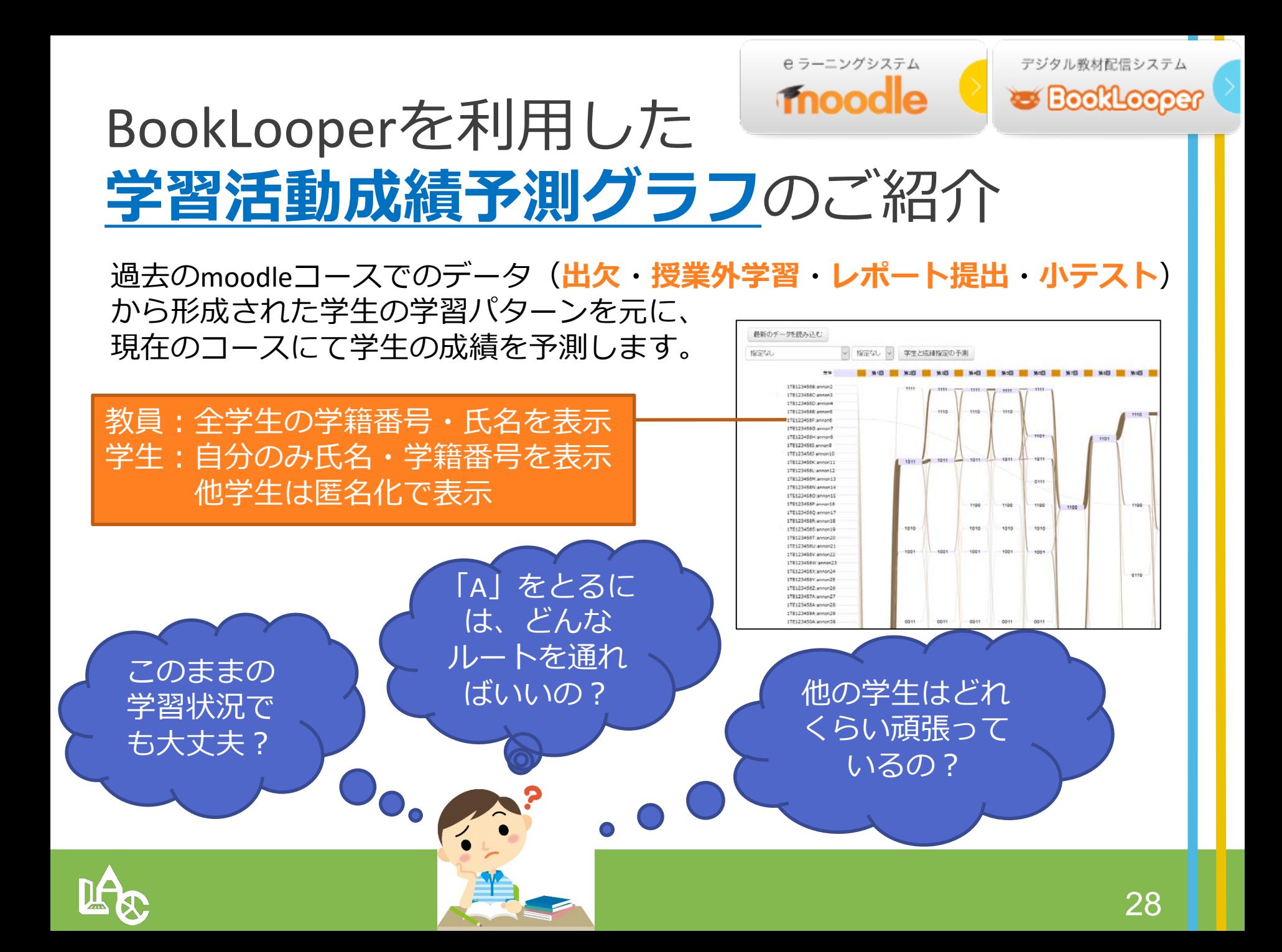

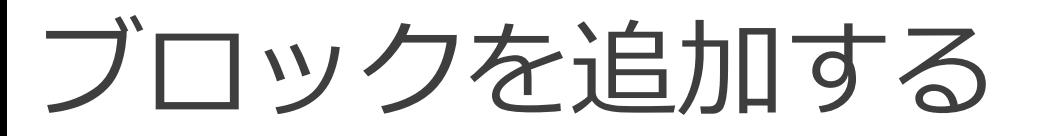

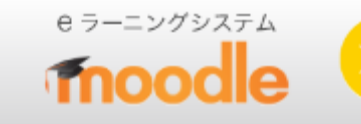

#### 紹介した機能を利用するには、ブロックを追加してください

#### 1. 編集モードの開始 をクリック **Kyushu University** 日本語 (ja) <del>v</del> 九大次郎 e-Learning System Home > マイコース > その他 > M2Bシステム\_ガイドコース 編集モードの開始

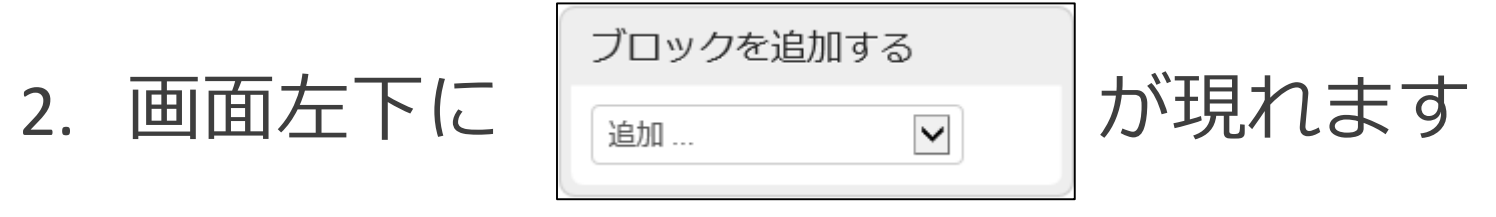

- 3. 追加するブロックを選択
- 4. ブロックが追加されます

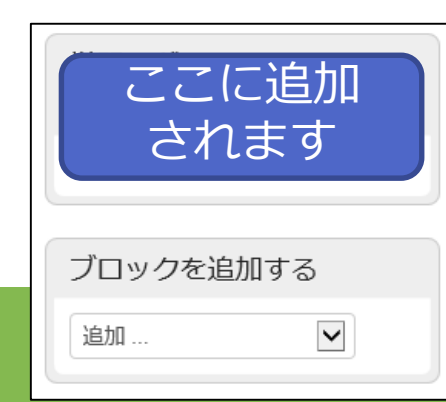

# Q&Aフォーラムについて

皆さまのご質問にM2B事務局が回答いたします。 「Q&A」フォーラムより、 お問合せください。 M2B みつばシステム講習会

質問する場合は、| ディスカッショントビックを追加する | をクリックします。

 $Q8A$ 

■ ニュースフォーラム

「メール購読」すると、トピック を追加されるたびにメールを受け 取ることができます。

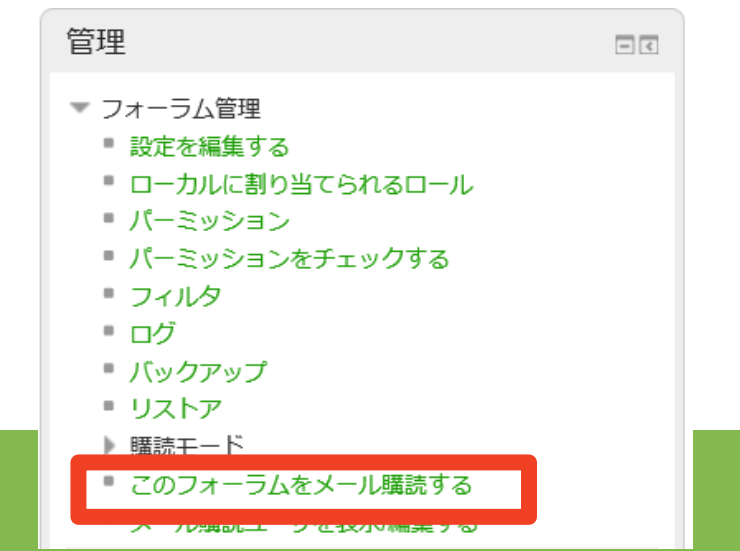

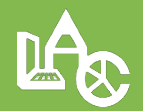

### 分析レポート(BookLooper)

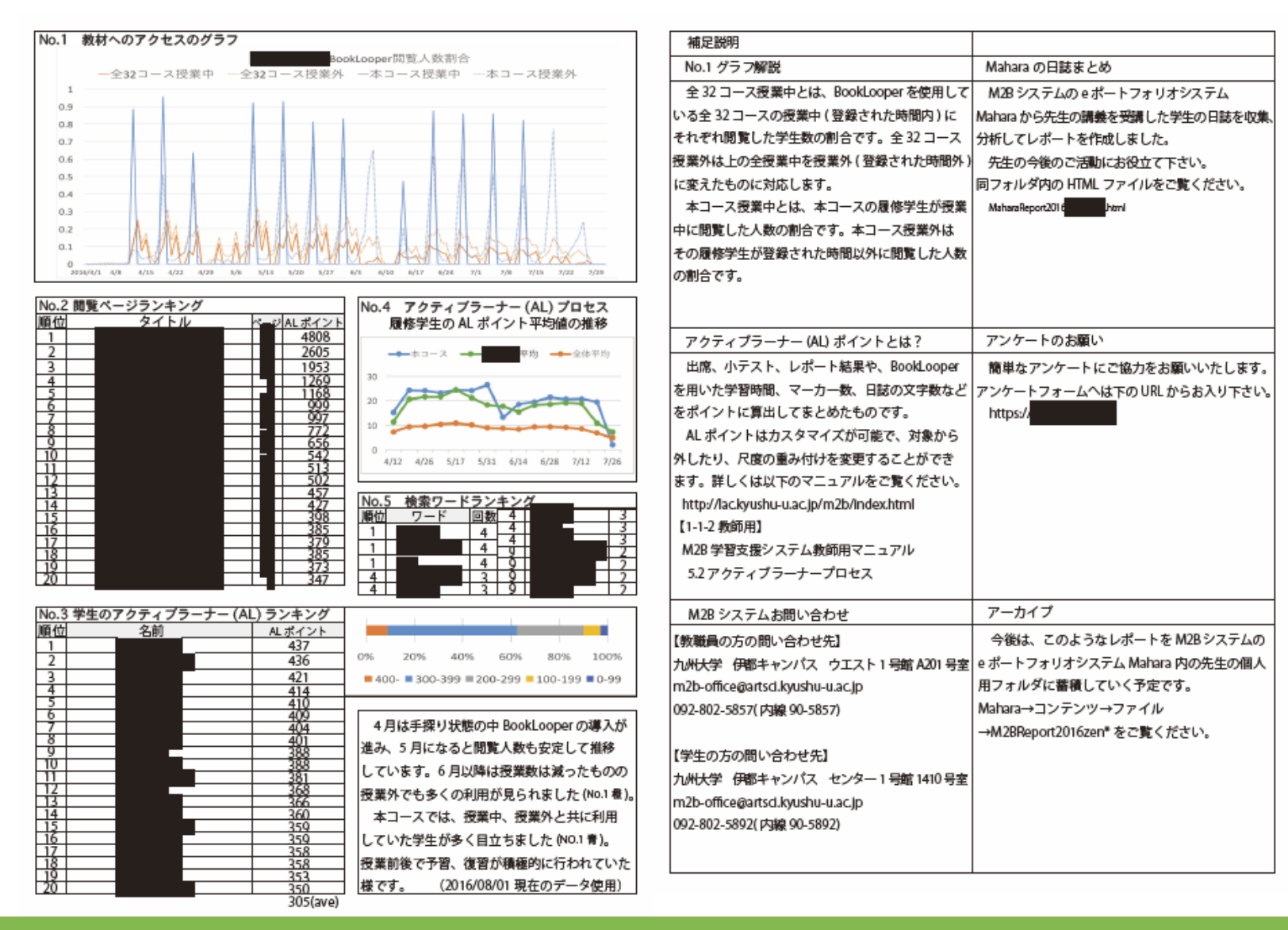

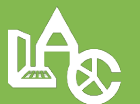

# 分析レポート(Mahara)

#### 今期の講義お疲れ様でした。

M2B システムのaボートフォリオシステム Mahara から先生の講義を受講した学生の日誌を収集、分析してレボートを作成しました。 先生の今後のご活動にお役立て下さい。

なお、本レボートの機能を最大限活用するには、モバイル端末上ではなく、PC上で閲覧することをお薦め致します。

#### 統計値

#### いくつかの基本的な統計情報を以下に示します。

エントリとは学生がMaharaの日誌に書き込む一回分の書き込みのことです。

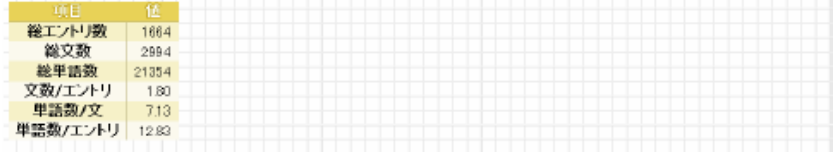

#### 回ごとの特徴的な単語ランキング

各回ごとに特徴的な単語を抽出して、ランキングとしてまとめたものを下記に示します。

名詞、形容詞、副詞、動詞の4品詞について、それぞれの最大15回分、上位最大10位までの単語を表にまとめました。活用のある品詞については、単語の原形 マウスカーソルを単語に当てると、その単語の他の回における出現をハイライトすると同時に、実際にその単語を使用している文をボップアップ表示します。 ボッ<br>押しっぱなしにすることで、ボップアップが移動したり消えるのを防ぐことができるので、カーソルをボップアップ内に移動するのに利用できます。 CIは表示を抑制

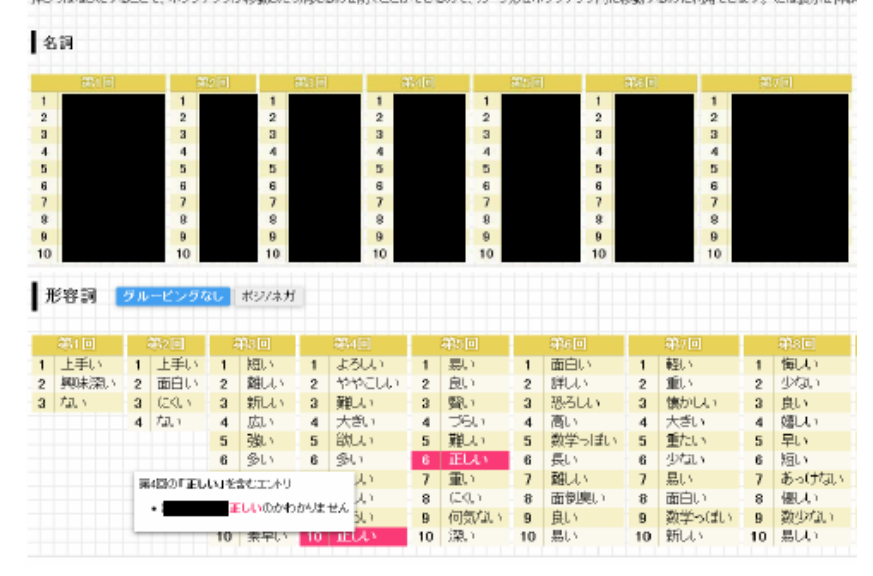

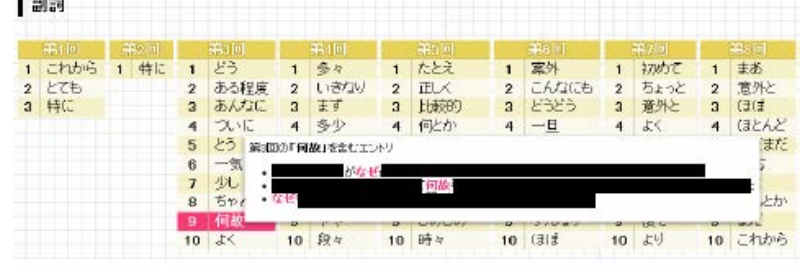

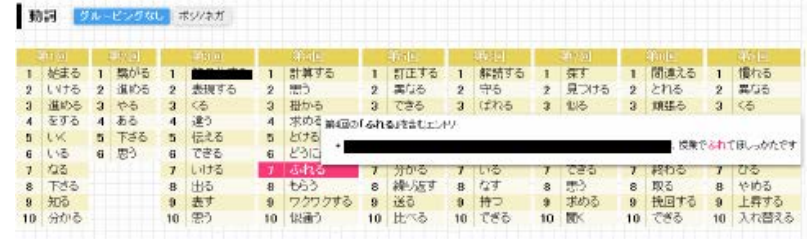

#### 形容詞の使用頻度の推移

 $\blacksquare$ 

学生が日記中で使用した形容別について、各四ごとにそれぞれの使用頻度の総邦抜本め、グラフ化しました。

活用形は全て原形に直した上で集計しています。凡用中で上にある単語はど、全15回での総検用経由が高くなっています。副使用組織が最も高い上位10単語についてはま

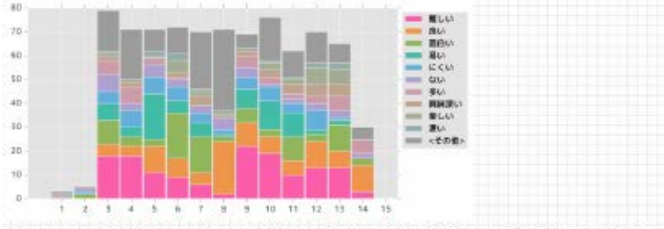

以下は、形容調をボジティブのもの、キガティブなもの、どろらでもないものの2つのグループに分類し、それぞれのグループごとに使用頻度の推移を集計したグラブです。

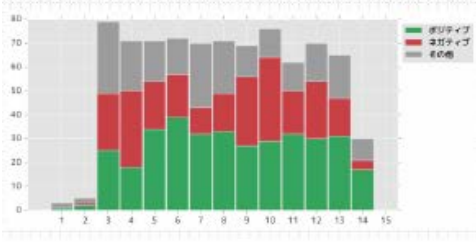

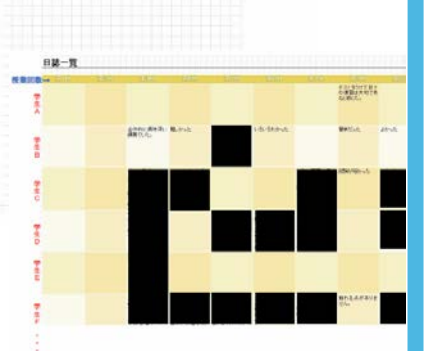

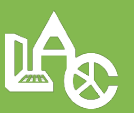

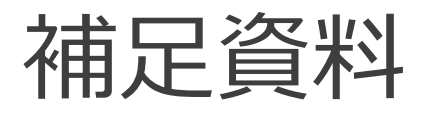

• Moodleの利用を開始するには?

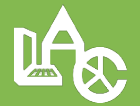

## マイコースから自分の講義を探す or 検索

#### 九州大学 e ラーニングシステム 羽場裕理 | | 日本語 (ja) ▼ Go コースを検索する: マイコース ◎ テストコース(M2B講習会2016年2月19日 伊都) 出欠レポート  $\overline{\mathbb{R}}^n$ ◎ テストコース(M2B講習会2016年2月18日 箱崎) 出欠レポート  $\overline{\mathbb{R}}^n$ ◎ テストコース(M2B講習会2016年2月18日 馬出) 出欠レポート F-◎テストコース(九大) 出欠レポート  $P$ フフハスでジ虫 すべてのコース コース ーすべてを折りたたむ ▼2014年度【後期】

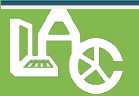

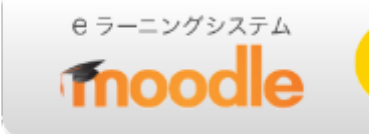

Moodle 授業コースの名前

## YYYY年度○期・W△・科目名(教師名)

### (例) 2015年度前期・月1・プログラミング演習(九大太郎) YYYY :西暦年度

- :前期または後期
- W :曜日
- △ :時限を数字で記入

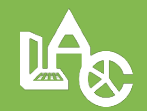

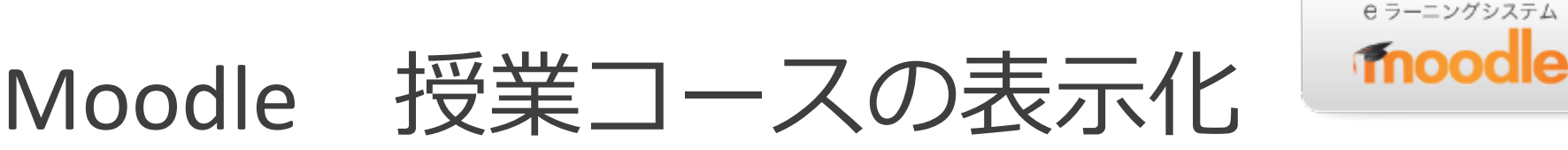

1. マイコースから授業コースを開く 2. 管理ブロックから「設定を編集する」を開く 3. 可視性を「非表示」から「表示」に変更

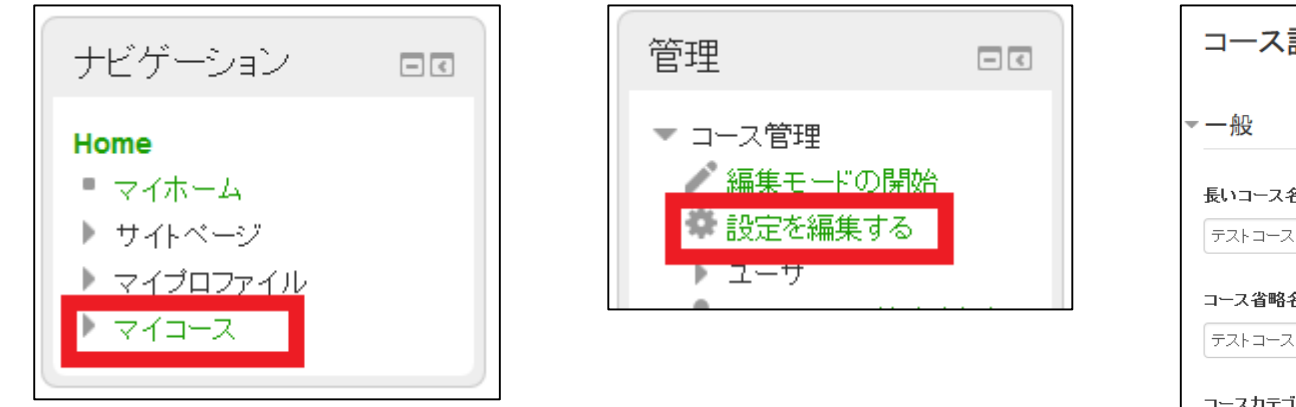

検索してコースが見つかる場合は、 「表示化」すると利用開始できます

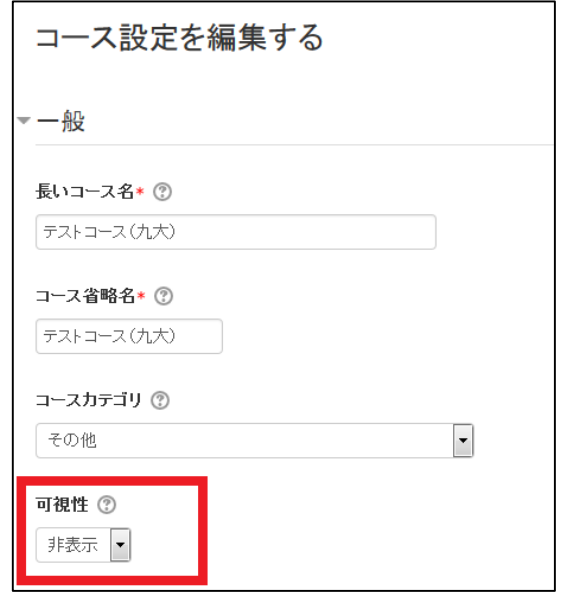

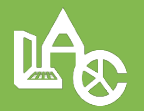

## **M2Bシステム利用申込**

#### こんな場合は、M2B[システム利用申込フォーム](https://moodle.artsci.kyushu-u.ac.jp/mod/questionnaire/view.php?id=8701)より申請してください。

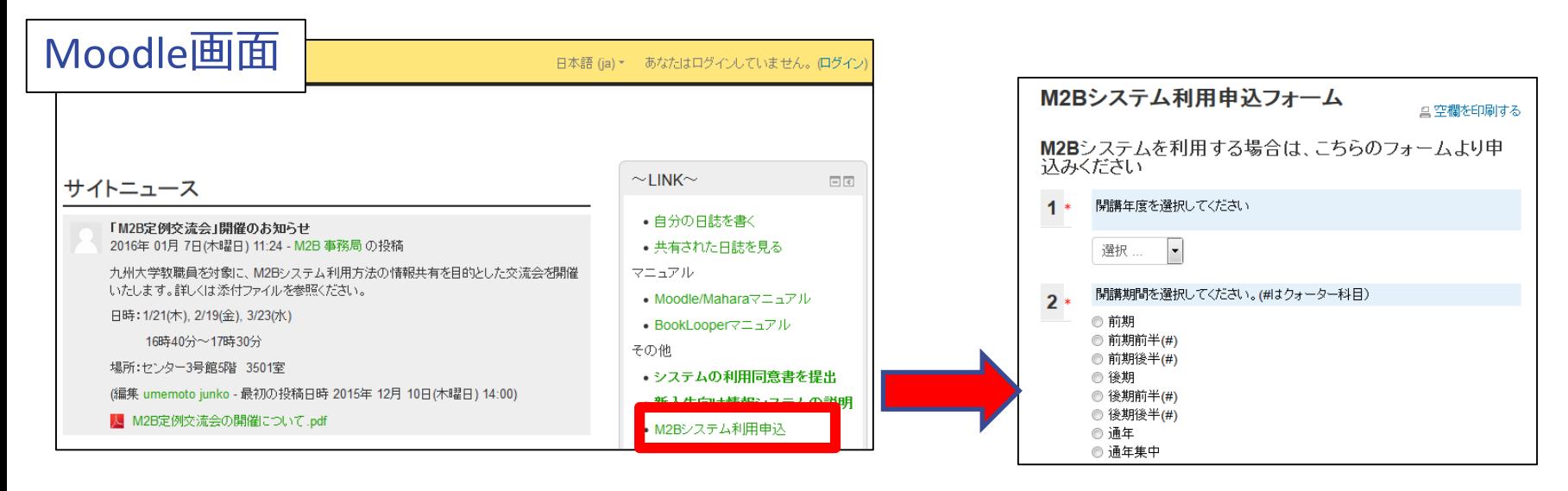

- Moodleでコース検索しても見つからない
- Maharaで学生にポートフォリオを書かせる
- BookLooperに教材を登録する

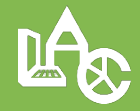

e ラーニングシステム

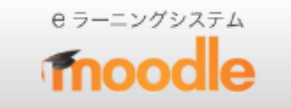

## 課題、小テスト、投票などの 活動の追加方法

- 対象のコースを選択
- 右上の「編集モードの開始」を選択
- 「活動またはリソースを追加する」を選択

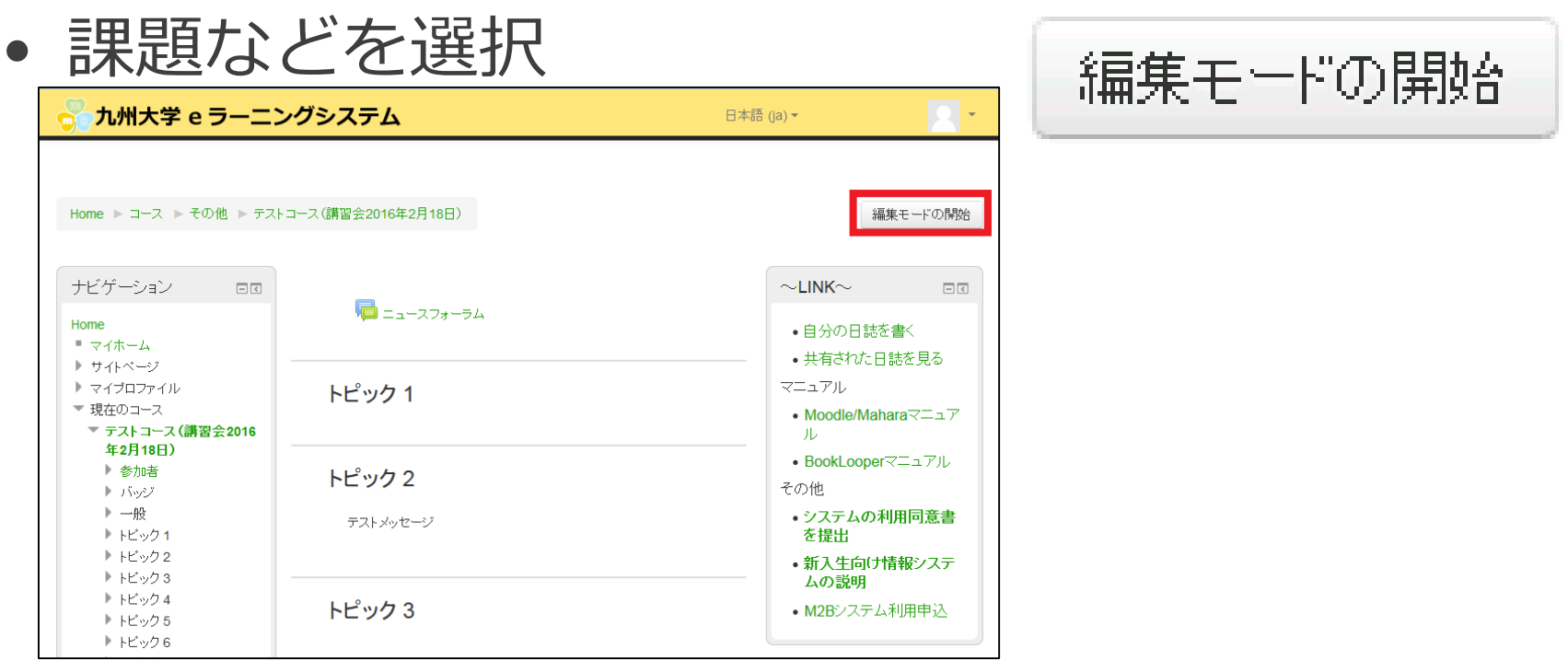

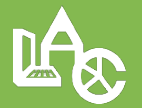